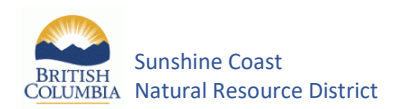

### **Conventional Small Scale Salvage Application Guide (≤50m3)**

#### **A. Salvage Proposal (***to be submitted by salvager***)**

- 1) Locate potential salvage area and identify on a map (scale 1:20,000). Provide Latitude and Longitude.
- 2) Determine if the area is clear of any legal or operational conflicts with First Nations or tenure holders (e.g. BCTS). It is strongly recommended that potential applicants make their intentions known to any stakeholder having tenure over proposed application areas using [iMapBC](https://arcmaps.gov.bc.ca/ess/hm/imap4m/) *(See iMapBC instructions document attached)*
- 3) Determine proposed road use requirements. This must include any deactivated structures presently established and any know access limitations. Identify on the map.
- 4) To the best of your ability, Identify and map known forest values and features that could be affected by the proposed operations (e.g. streams, gullies, nesting sites, animal dens, archaeological features).
- 5) Calculate the proposed volume estimate by species and salvage type (50 $m<sup>3</sup>$  maximum). Photographs may be included to assist with volume estimate. *The district manager may require that the volume estimate be prepared by a forest professional.*
	- Link to ABCFP Membership Directory [\(https://abcfp.ca/web/ABCFP/About\\_Us/Directory\\_Public.aspx\)](https://abcfp.ca/web/ABCFP/About_Us/Directory_Public.aspx)
- 6) Submit the Salvage Proposal form to the Sunshine Coast district office [\(FTA.DSC@gov.bc.ca\)](mailto:FTA.DSC@gov.bc.ca) for date stamp submission and pre-application review and determination.
- 7) If the salvage proposal is approved a contract must be signed by the salvager and a security deposit paid in full before the permit is issued.
- 8) Operations may then begin.

#### **B. Post-Harvest Reporting (***to be submitted by salvager***)**

- 1) Salvager conducts final field inspections and submits a declaration to ministry staff that salvage operations have been completed in accordance with the approved plan.
- 2) Site inspection to be completed by ministry staff.
- 3) All outstanding issues must be resolved prior to the deletion of the tenure and release of associated security deposits.

This page is intentionally blank

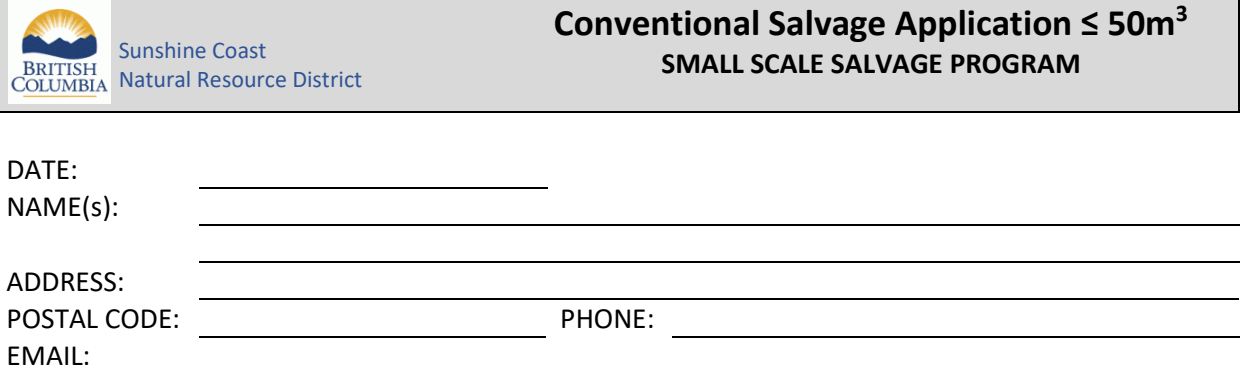

CLIENT #: *(If not a current client, please fill out the following [Client Information Form](https://www.for.gov.bc.ca/isb/forms/lib/FS1377.pdf) and attach to this application)*

I (or We) do hereby request to purchase Crown salvage timber on the following described area. Provide a detailed map using [iMapBC](https://arcmaps.gov.bc.ca/ess/hm/imap4m/) (*instructions attached*)

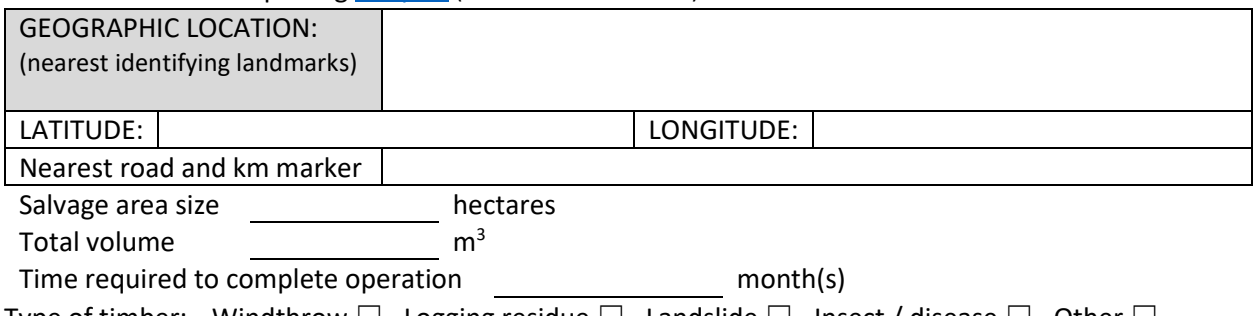

Type of timber: Windthrow  $\Box$  Logging residue  $\Box$  Landslide  $\Box$  Insect / disease  $\Box$  Other  $\Box$ 

#### **Detailed Volume Estimate**

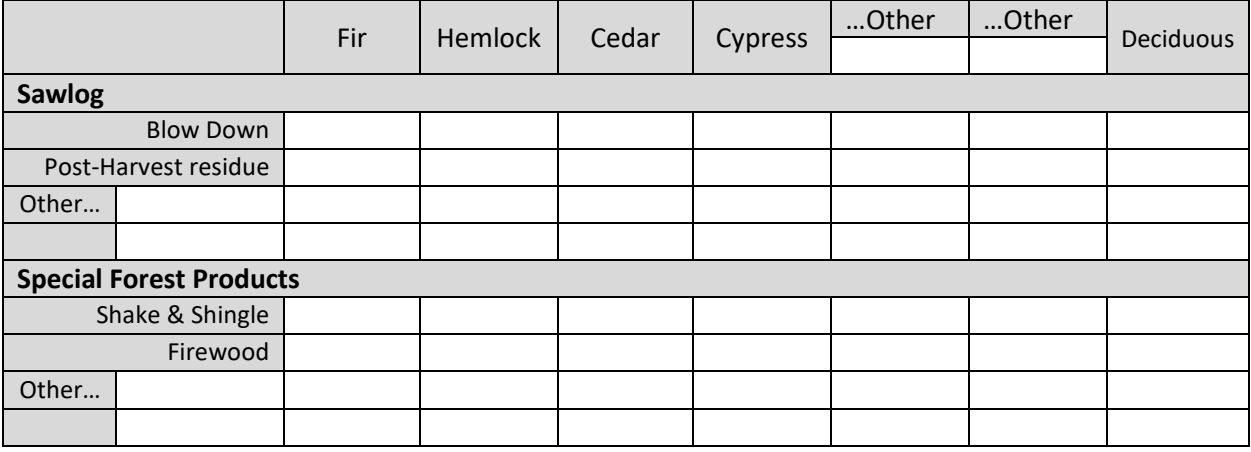

#### **Timber Transport**

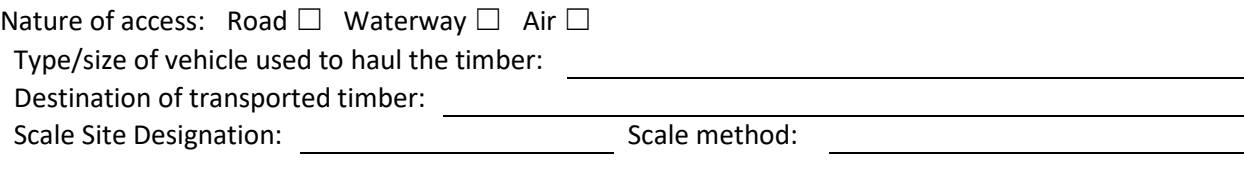

#### *List of roads required to haul the timber.*

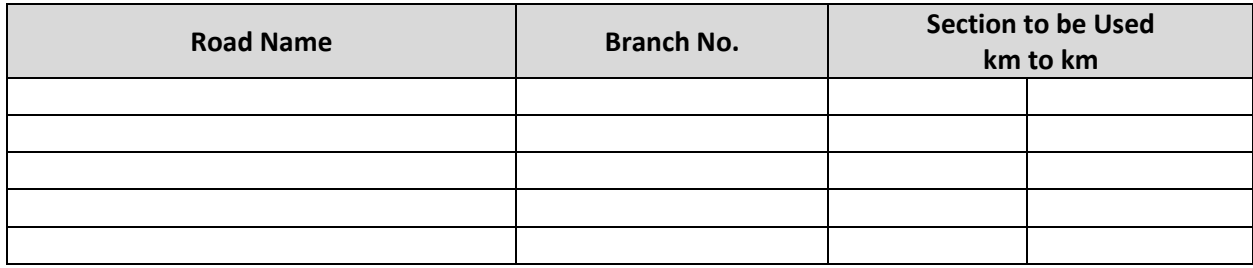

NOTE:

• *All roads must be permitted if they are to be used for commercial purposes (e.g. non-status roads).* 

• *Salvagers are required to enter into Road Use Agreements on roads permitted to another licencee.*

• *Road Use Permits are required to haul on Forest Service Roads (FSR). Where an FSR already has a prime maintainer, you must share responsibility for maintaining the road through a Road Use Agreement.*

Is a Road Permit application required: Yes □ No □ unknown □

Are applicable Road Use Agreements in place: Yes  $\Box$  No  $\Box$  n/a  $\Box$ Is a Road Use Permit exemption requested: Yes □ No □

Ministry of Forests, Lands, Natural Resource Mailing Address: Tel: (604) 485-0700<br>
Operations and Rural Development 1990 7077 Duncan Street Chronic Communications and Rural Address: (604) 485-0799 Operations and Rural Development **1988-0799** 7077 Duncan Street **Fax: (604) 485-0799**<br>Sunshine Coast Natural Resource District **Fack Powell River, BC, V8A 1W1** 6 Fack Fack Coast Natural Resource District Sunshine Coast Natural Resource District

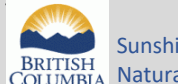

ine Coast al Resource District

### **Conventional Salvage Application ≤ 50m3 SMALL SCALE SALVAGE PROGRAM**

**Description of resource values and site:** Map(s) attached: Yes  $\Box$  No  $\Box$ Additional information attached (e.g. agency referral/permit): Yes  $\Box$  N/A  $\Box$ Terrain Conditions: Flat □ Rolling □ Broken□ Estimate average slope \_\_\_\_\_\_\_\_\_\_\_% If there are any areas of steep slopes (over 30%) within this area, locate them on the attached map and describe how they will be addressed during operations:

Are there any estuaries, streams, lakes or wetlands (describe below and map): Yes  $\Box$  No  $\Box$ If so, how will they be addressed during operations:

Suitable season(s) for harvesting: Spring  $\square$  Summer  $\square$  Fall  $\square$  Winter  $\square$ Wildlife Trees: Yes □ No □ Nesting sites: Yes □ No □ Animal Dens: Yes □ No □ Archaeological values (e.g. CMT's): Yes  $\Box$  No  $\Box$  Gullies: Yes  $\Box$  No  $\Box$  Other: Yes  $\Box$  No  $\Box$ Detailed descriptions:

Will harvesting result in any damage to regeneration/plantation: Yes  $\square$  No  $\square$ Proposed yarding method (e.g. forwarding, grapple, helicopter, hand logging):

Equipment to be used, include power rating and maximum width:

Does the harvest area overlap with other designated forest users: Yes  $\Box$  No  $\Box$ What measures are in place to ensure other user values are not adversely affected (e.g. trails)

#### **ACKNOWLEDGEMENT BY APPLICANT**

I certify that I have completed an initial field assessment and identified applicable natural resource features, to the best of my ability, and that all information provided is accurate. Signature:

APPLICANT NAME:  $\vert$  DATE:

Ministry of Forests, Lands, Natural Resource Mailing Address: Tel: (604) 485-0700<br>
Operations and Rural Development 1990 7077 Duncan Street Chronic Communications and Rural Address: (604) 485-0799 Operations and Rural Development **1988-0799** 7077 Duncan Street **Fax: (604) 485-0799**<br>Sunshine Coast Natural Resource District **Fack Powell River, BC, V8A 1W1** 6 Fack Fack Coast Natural Resource District Sunshine Coast Natural Resource District

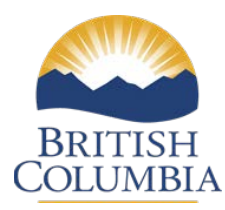

# **Sunshine Coast Natural Resource District:**

## **IMAP INSTRUCTIONS**

#### **iMapBC Website Link:**

<http://maps.gov.bc.ca/ess/sv/imapbc/>

### **To Determine Private Property Overlap**

- Go to the **Maps & Data Sources** tab
- Click on: **Add Provincial Layers**

•

- The **Layer Catalog box** will appear on your screen.
- Scroll down to **Land Ownership and Status**
- Click on the  $\frac{1}{2}$  box of the Land ownership and status for more folders. Scroll down to **Integrated Cadastral Fabric** (not the restricted one) and click to select MOkay and all the Private Ownership, Crown Ownership, Municipal etc fly out files will be selected and will be displayed in the map layers area (on left)

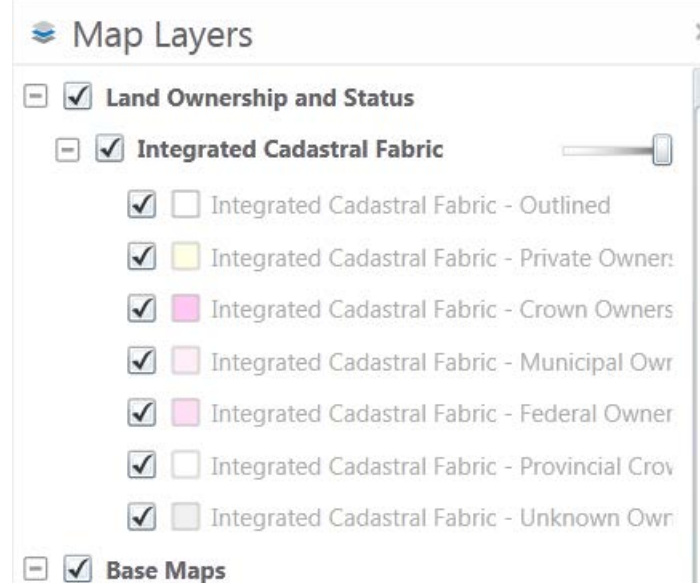

The land parcel layer won't show on the map until you zoom right into the area of interest (1:20000) scale and the following identified Crown parcels, privately owned selections will appear on the left of your screen. You can then proceed by clicking on the blue **I want to…** tab and by zooming in, panning into the area of which you are interested in. Use the scroll down wheel for zooming in.

• You may wish to save your map and print it off.

### **To Determine if Active Forestry Overlap**

- Go to the **Maps & Data Sources** tab
- Click on: **Add Provincial Layers**
- The **Layer Catalog box** will appear on your screen.
- Scroll down to **Licenses and Permits**

#### **Select the following boxes**

Forest Cut Blocks

- All Forest Cut Blocks FTEN Outlined <sup>0</sup>
- All Forest Cut Blocks FTEN Colour Themed <sup>0</sup>
- Active Forest Cut Blocks FTEN Outlined <sup>0</sup>
- Active Forest Cut Blocks FTEN Colour Themed <sup>1</sup>
- Pending Forest Cut Blocks FTEN Outlined <sup>0</sup>
- Pending Forest Cut Blocks FTEN Colour Themed <sup>0</sup>
- Retired Forest Cut Blocks FTEN Outlined <sup>0</sup>
- Retired Forest Cut Blocks FTEN Colour Themed <sup>0</sup>
- Cut Blocks SP Exempt FTEN <sup>0</sup>
- $\Box$  Forest Harvest Authorizations
	- All Forest Harvest Authorizations FTEN Outlined <sup>0</sup>
	- All Forest Harvest Authorizations FTEN Colour Themed <sup>0</sup>
	- Active Forest Harvest Authorizations FTEN Outlined <sup>0</sup>
	- Active Forest Harvest Authorizations FTEN Colour Themed <sup>1</sup>
	- Pending Forest Harvest Authorizations FTEN Outlined <sup>0</sup>
	- √ Pending Forest Harvest Authorizations FTEN Colour Themed <sup>●</sup>
	- Retired Forest Harvest Authorizations FTEN Outlined <sup>0</sup>
	- Retired Forest Harvest Authorizations FTEN Colour Themed <sup>0</sup>
- With these layers turned on you can find out more information on an area of interest by:

Going to the **Analysis** tab, then Click on: **Point** tool. Then find and **click on area of interest on the map** to find out more information. A query will then be completed of the layers that overlap. Any information found will show up on the left-hand side of the screen.

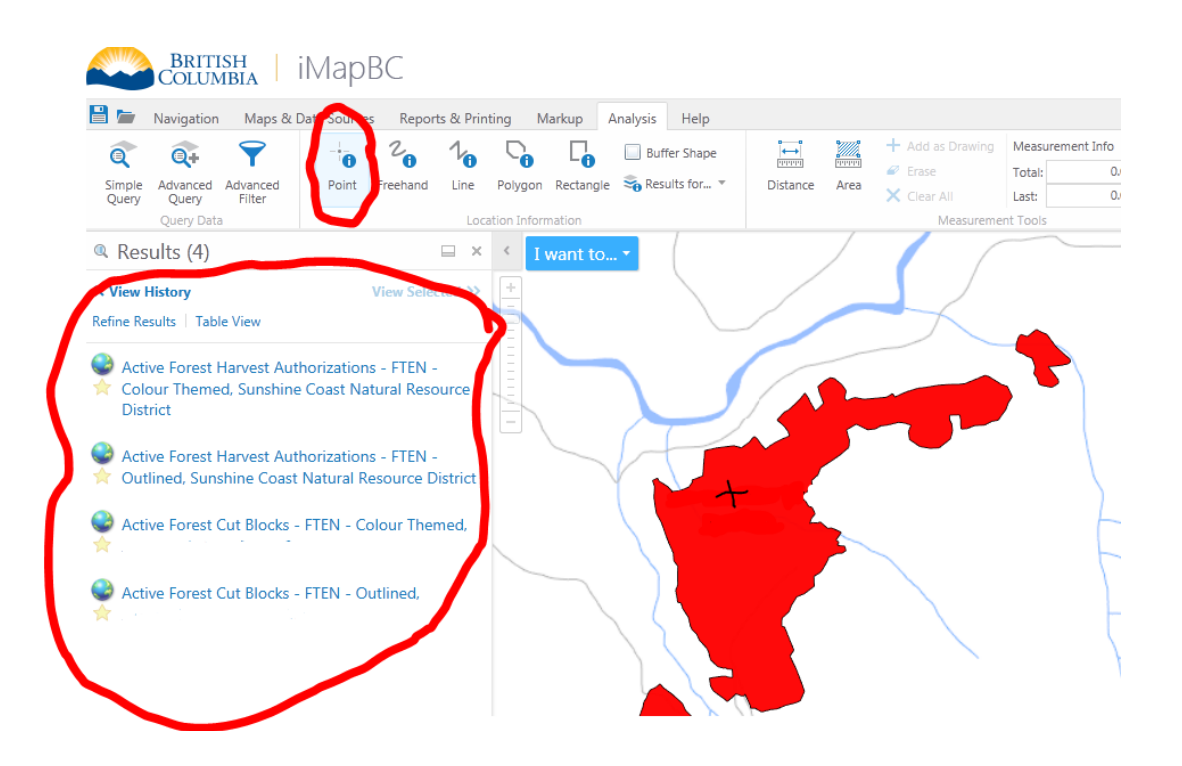

### **To Determine Area Based License Areas**

- Go to the **Maps & Data Sources** tab
- Click on: **Add Provincial Layers**
- For **Community Forests Area layer** add: Managed Licence Community Forests Active or Pending – FTEN

For **Woodlot Area layer** add: Managed Licence - Woodlots - Active or Pending – FTEN For **Tree Farm License Areas** add: Tree Farm Licence - Current Boundary - Colour Filled

### **Forest Roads Layer**

- Go to the **Maps & Data Sources** tab
- Click on: **Add Provincial Layers**
- For **Forest Roads layer** add: All Forest Road Sections FTEN Colour Themed or Active Forest Road Sections - Colour Themed

## **Creating a Map with iMap**

- **Find area of interest** you would like to make a map of.
- Click on the **Export** tab located at the top of the site
- Click on the **Print** option

• **Fill out info box** that will pop up on the left side of the page (turn on grid option so coordinates can be easily obtained, as well center map to capture area of interest fully in map)

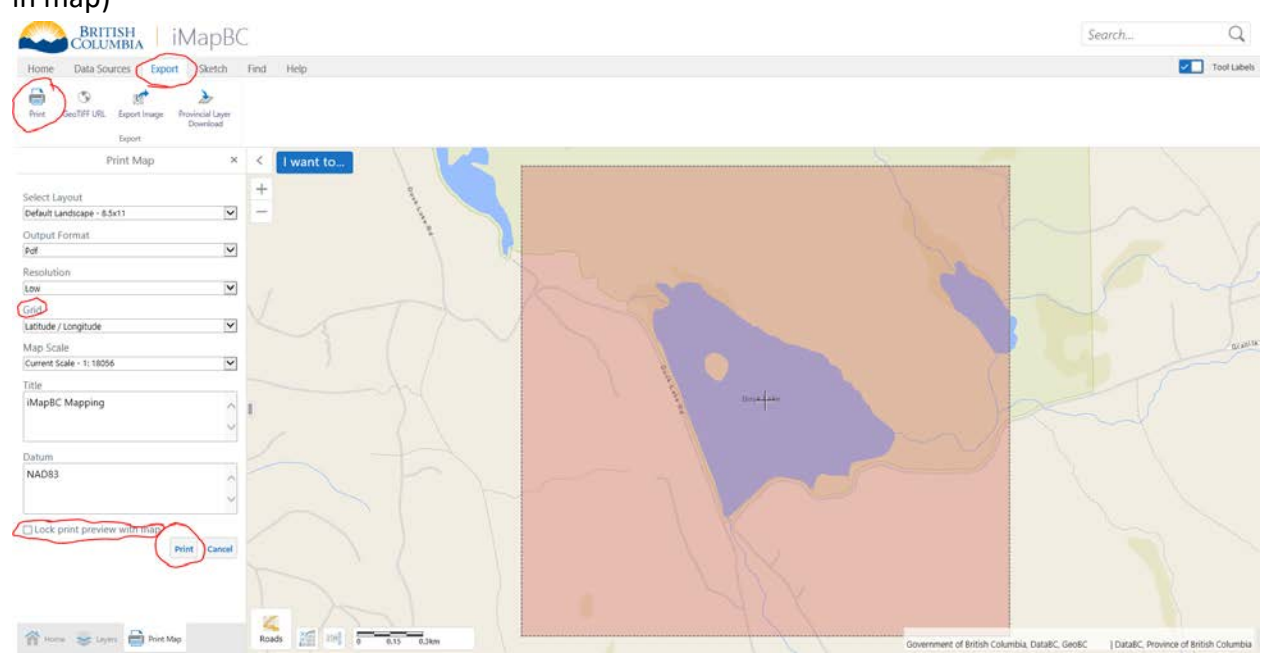

• Finally select **Open File** on the left and your created map should open in a new tab in your browser which can be saved into a PDF.

### **Creating a Shape and exporting to a Shapefile format**

#### **How to create a shape in iMapBC?**

Follow the instructions below to create a polygon in iMapBC

- •Click on the **Sketch** tab
- •Navigate and select the polygon button
- •Click on the map to draw your shape
- •Double click to complete the shape

#### **How to export your shape as a shapefile?**

- •Click on the **Sketch** tab
- •Navigate and select the **Save Markup as Shapefile** button
- •In the dropdown menu select **BC Albers**
- •Your shapefile will now be exported in a .zip file